## **Carlo Ferrari LABORATORI TECNOLOGICI ED ESERCITAZIONI 2**

## **WWW CREAZIONE DI UNA PIPA A FORMA CIRCOLARE LAVORAZIONE COMBINA**

## **Obiettivi**

Realizzare una pipa rudimentale attraverso l'operazione booleana *Unisci* di due solidi indipendenti: Solido1 (la camera) e Solido2 (il cannello).

## **Fasi operative**

- 1) Nella schermata iniziale di Inventor, cliccare sul pulsante *Parte*.
- 2) Nell'interfaccia di Inventor, utilizzare il comando *Salva con nome* del menu *File* e assegnare, per *Esercizio10bis.ipt*
- 3) Cliccare sul comando *Avvia schizzo 2D* (*Schizzo 1*) e selezionare con il mouse il *Piano XY.*
- 4) Nella scheda *Schizzo*, realizzare un cerchio di diametro 20 mm con centro nell'origine.
- 5) Terminare lo schizzo cliccando sul pulsante *Concludi schizzo*.
- 6) All'interno della scheda *Modello 3D*, cliccare sul comando *Estrusione* ed eseguire le seguenti operazioni.<br>al
- *Punto 4*
- a) Digitare *38* come *Distanza A* (altezza della camera).<br>Digitare 5 nella
- b) Digitare *5* nella casella *Rastremazione* delle *Proprietà avanzate* (la camera si "allarga" di 5° a partire dalla base).
- c) Confermare la lavorazione con il pulsante *OK*.

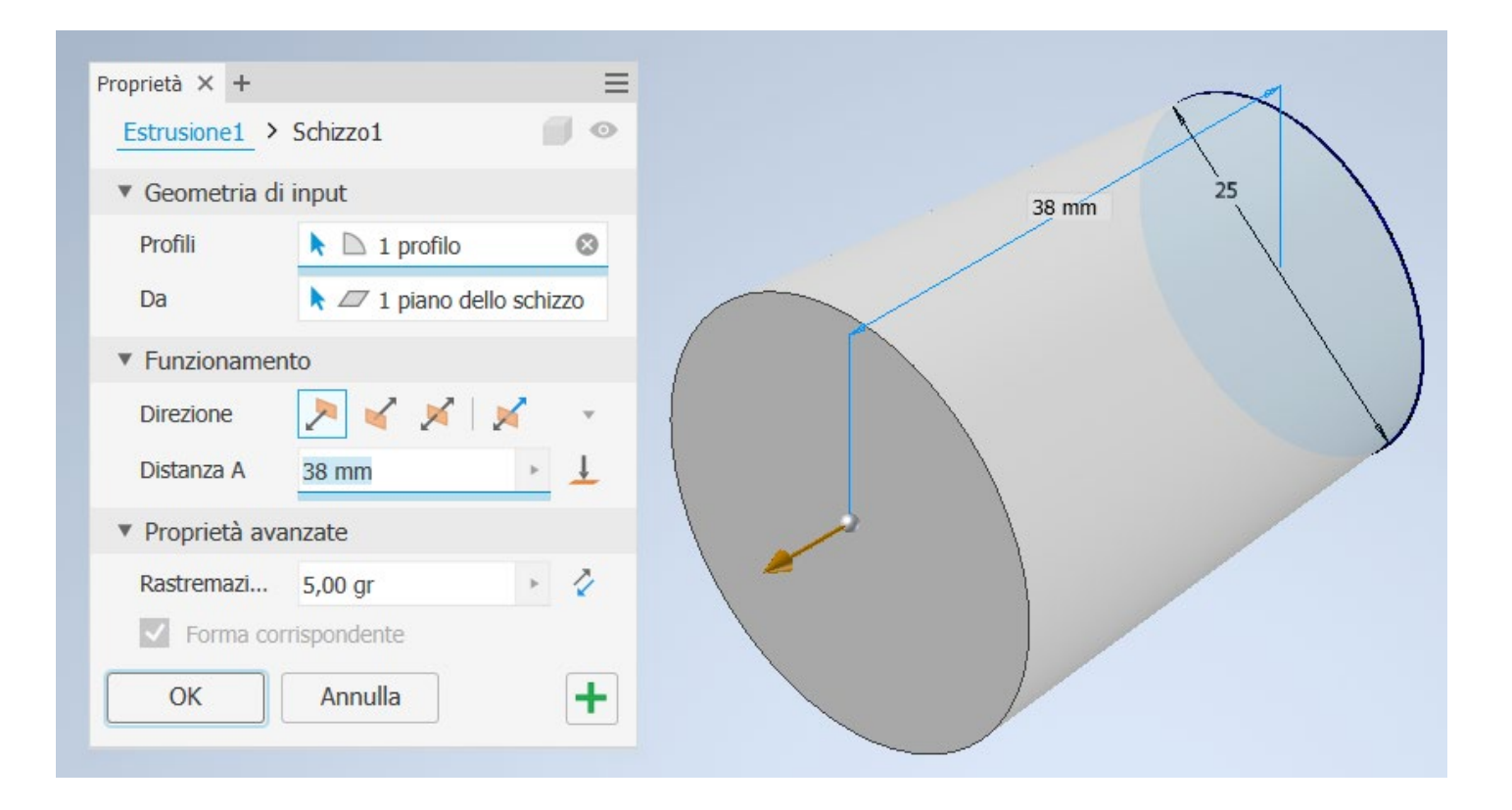

7) Creare un ulteriore schizzo 2D (comando *Schizzo 2D*), utilizzando come superficie il piano YZ (selezionare *Piano YZ* all'interno della cartella *Origine* del browser) e, all'interno della finestra *Vista*, selezionare il comando *Taglia grafica*, visualizzando la sezione del primo solido. Tornare quindi all'interno della finestra *Schizzo* e utilizzare il comando *Circonferenza* (centro e punto) per disegnare un cerchio con diametro 6 mm e centro sull'asse Z (altezza 10 mm).

Confermare la lavorazione con il pulsante *OK.*

- 8) Nella finestra *Modello 3D* utilizzare il comando *Estrusione* e, all'interno della finestra di dialogo del comando inserire i seguenti parametri.
	- a) Seleziona lo *Schizzo2* appena creato come *Profilo*.
	- b) Digitare *150* come *Distanza A* (lunghezza del cannello).
	- c) Selezionare l'icona *Nuovo Solido* nell'output booleano per creare un solido indipendente.
	- d) Confermare la<br>lavorazione con il lavorazione

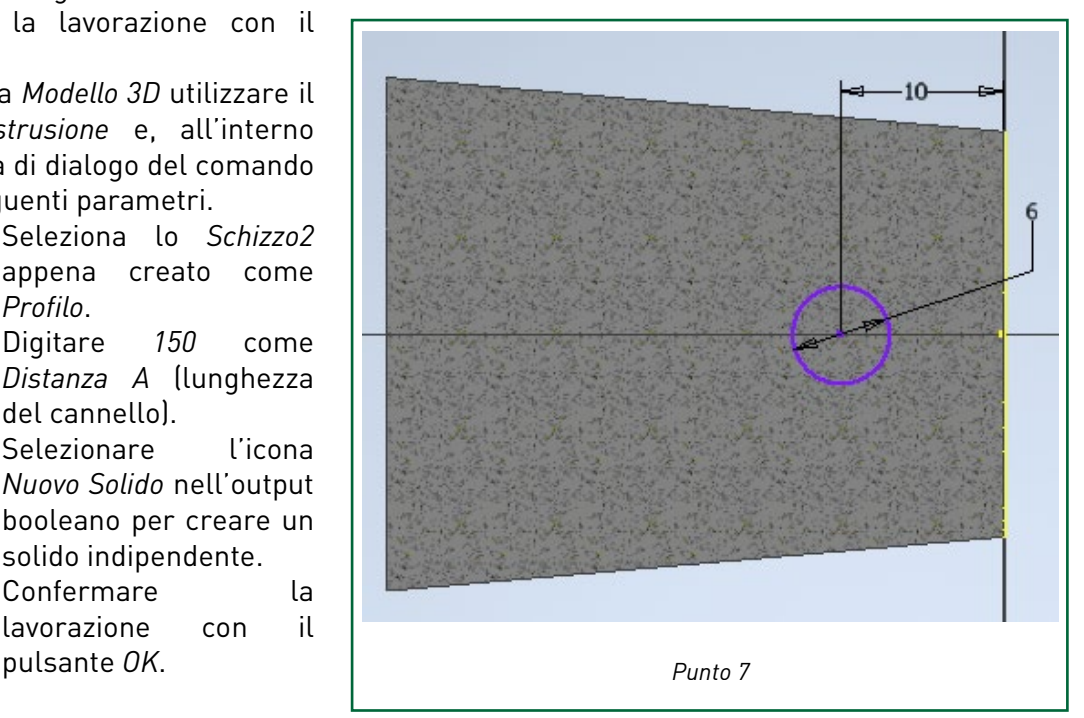

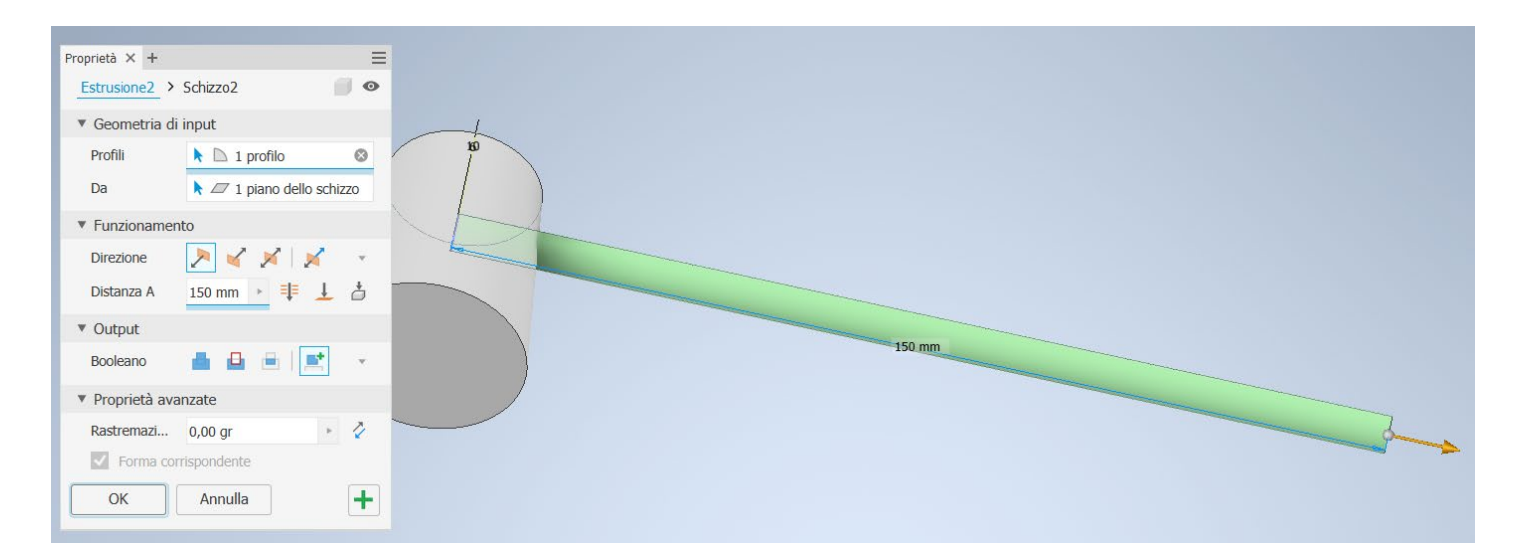

9) Per unire i due solidi indipendenti (camera e cannello), all'interno della scheda *Modello 3D* utilizzare il pulsante *Combina* e, nella finestra di dialogo del comando selezionare come *Base* la camera e come *Corpo utensile* il cannello (selezionare l'opzione *Mantieni corpo utensile* al fine di conservare il cannello per poter essere utilizzato successivamente). Confermare la lavorazione con il pulsante *OK.*

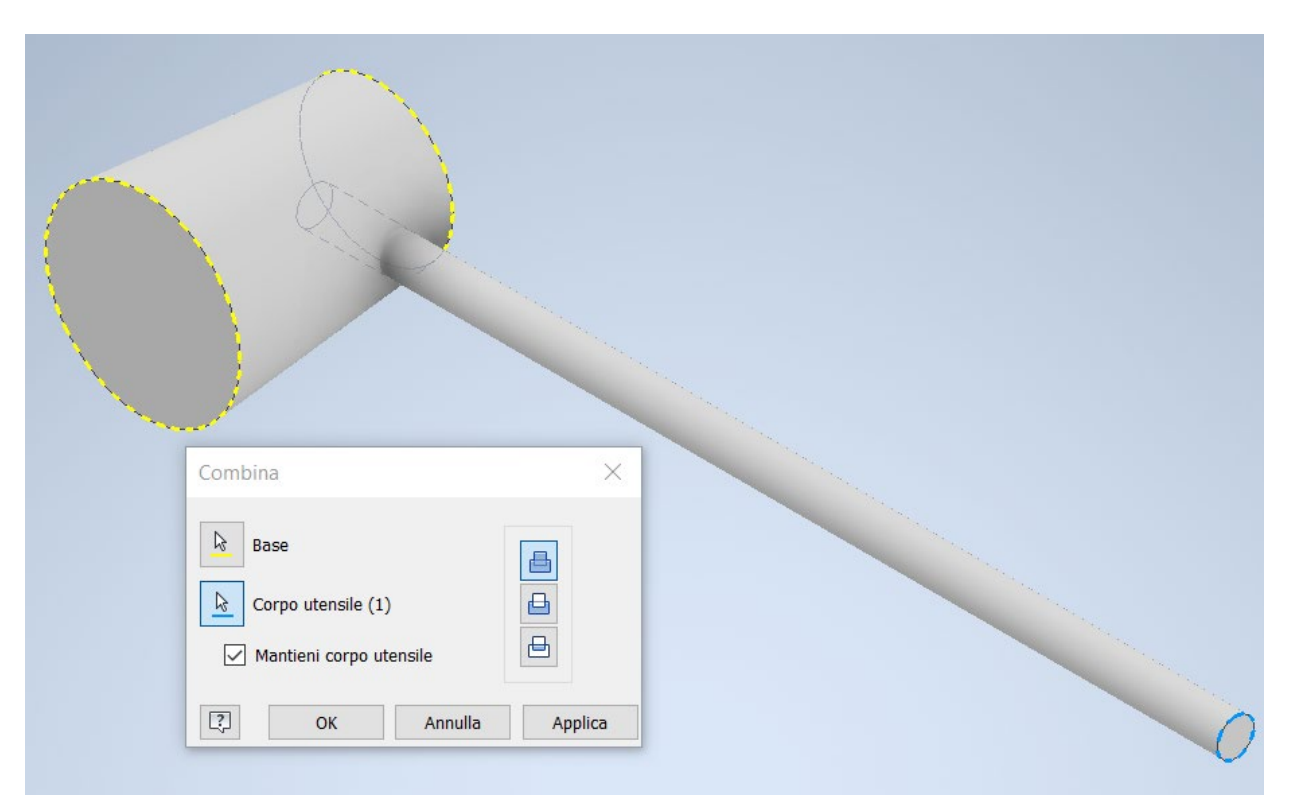

- 10) Per eseguire lo svuotamento del cannello, cliccare sul comando *Svuotamento* ed eseguire le seguenti operazioni.<br>al Selezio
	- a) Selezionare la faccia estrema del cannello.<br>bl Digitare 1.5 mm come Spessore.
	- b) Digitare *1,5 mm* come *Spessore*.
	- c) Confermare la lavorazione con il pulsante *OK*.

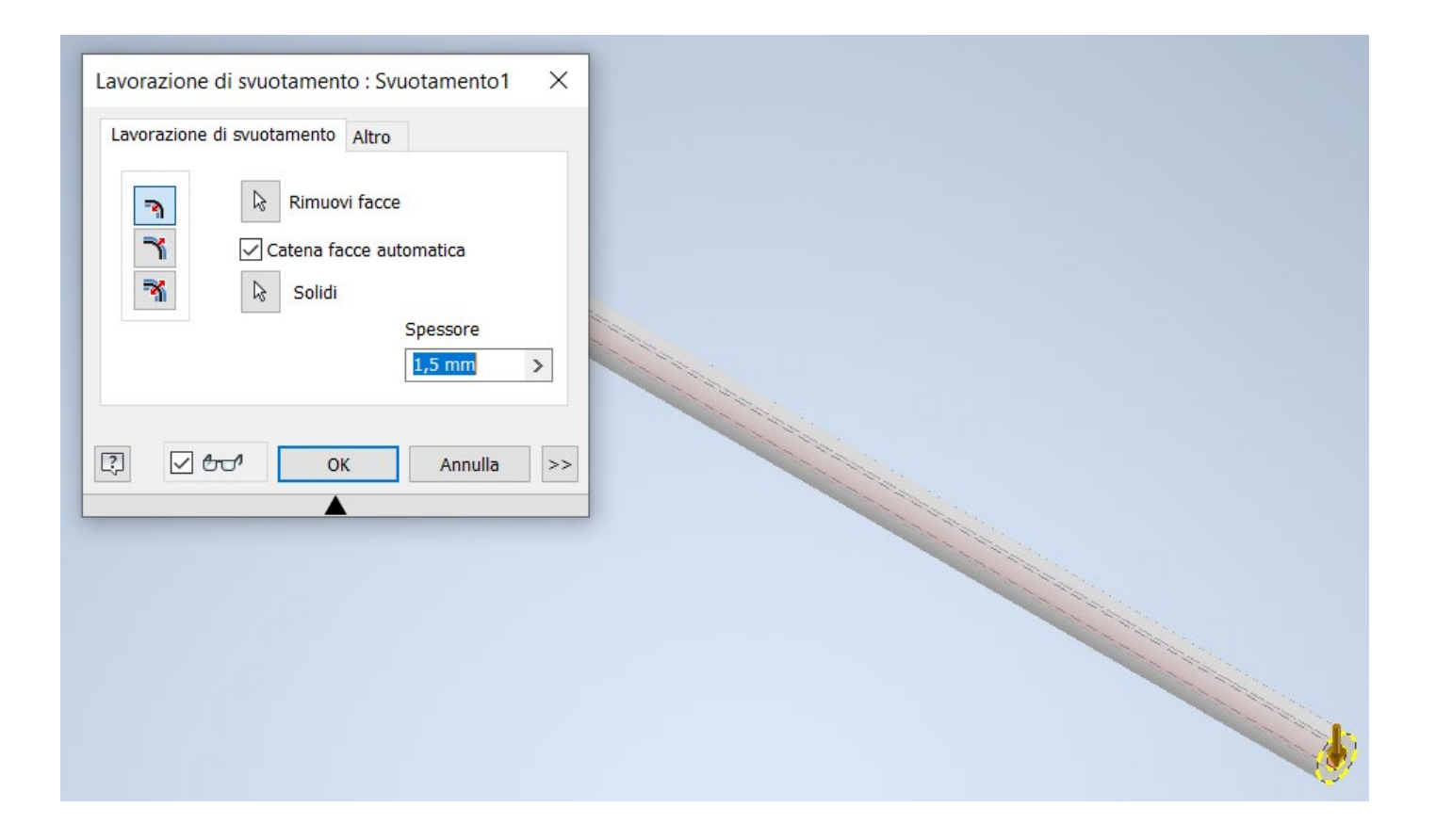

- 11) In modo analogo, per eseguire lo svuotamento della camera cliccare sul comando *Svuotamento* ed eseguire le seguenti operazioni.
	- a) Selezionare la faccia superiore della camera.<br>b) Digitare  $3 \text{ mm}$  come Spessore.
	- b) Digitare *3 mm* come *Spessore*.
	- c) Confermare la lavorazione con il pulsante *OK*.

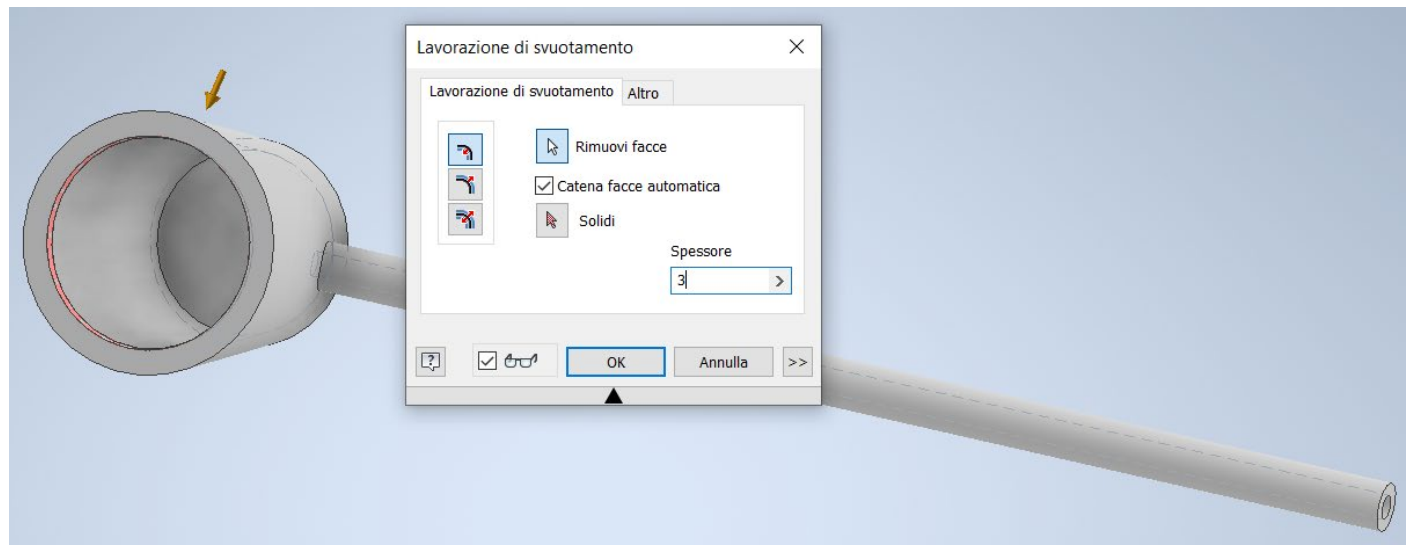

Il risultato finale è riportato in figura.

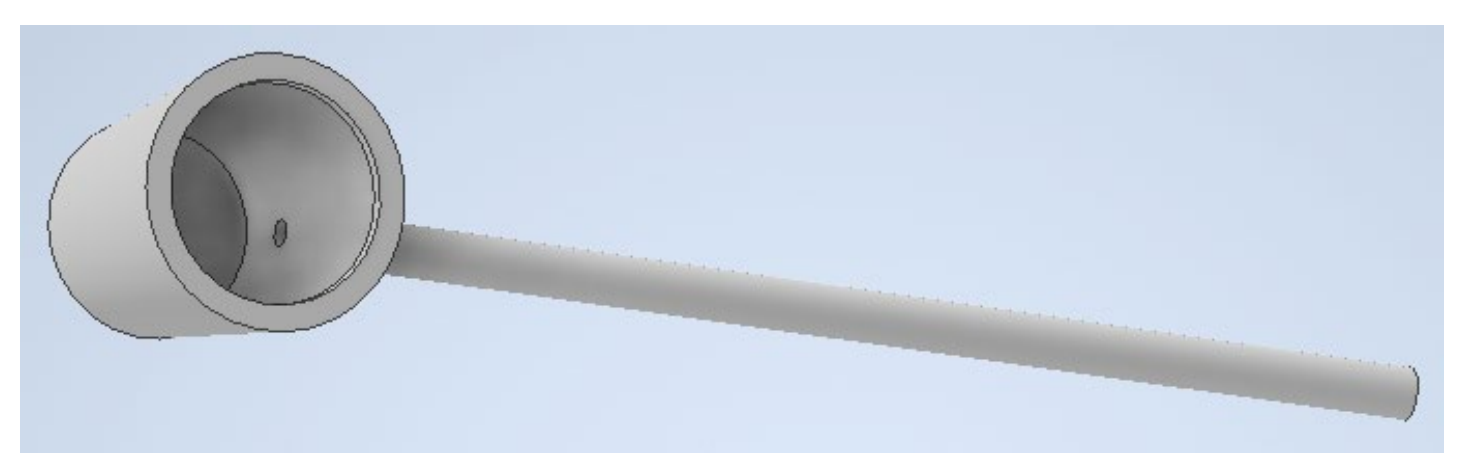